# **SETTING UP YOUR SERVICELIVE WALLET**

When you create an account on *ServiceLive*, one of the key areas that must be completed is the Wallet. Wallets hold money. *ServiceLive* has Wallets on both Buyer and Provider Firm accounts to hold their money.

- You spend the money in your Wallet on orders to pay Provider Firms, and Provider Firms use their Wallet to receive the money that you pay them.
- The ability to create and post orders requires that you put money in your Wallet.
- The Wallet is where you'll enter your financial institution information, which allows you to add money to your *ServiceLive* account.
- Adding money to your account is referred to as funding the wallet. As you take financial action, the wallet balances will drop, and funding will be needed.
- An email alert notification can be set up by the *ServiceLive Business Development* team to deliver to your company when your available balance has dropped below an amount that you specify.
- 1. Open [https://business.servicelive.com](https://business.servicelive.com/) in *Mozilla Firefox* or *Google Chrome*, and click **Account Login**.

**Note:** *ServiceLive* is optimized for these browsers. Do not use *Internet Explorer*.

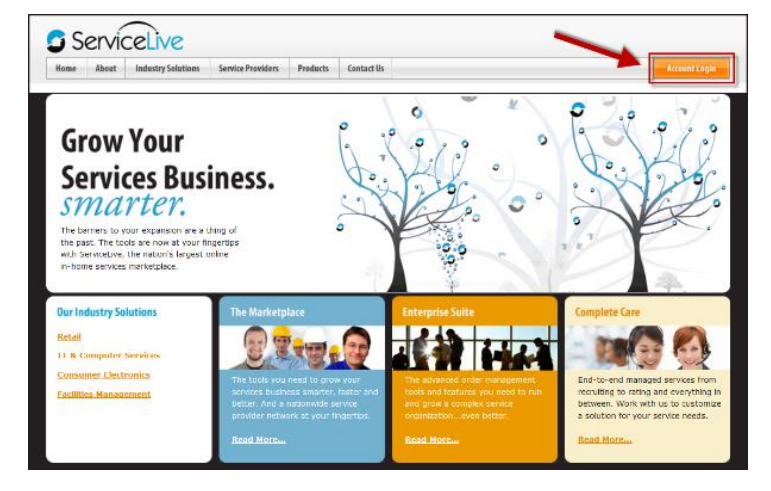

2. Enter your **user name** and password into the **Username** and **Password** fields, and then click **Login To ServiceLive**. **Important:** Passwords are case sensitive.

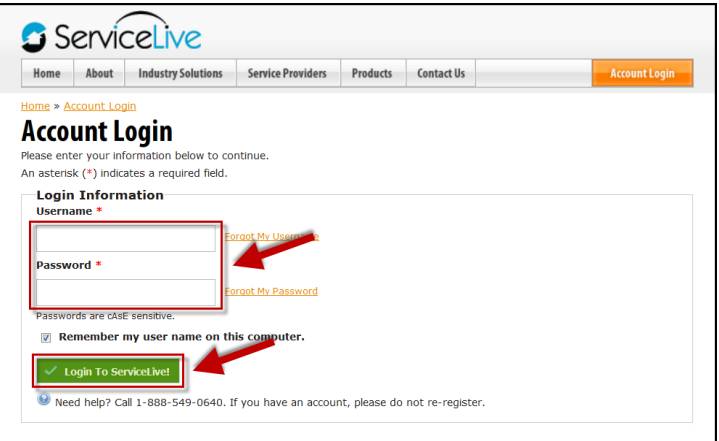

ServiceLive

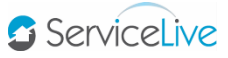

- 3. You will be logged into your Buyer account and your account Dashboard will display.
	- **Note:** The information that displays on your Dashboard view is dependent on the permissions that were assigned to you when you were added to the account as a user.

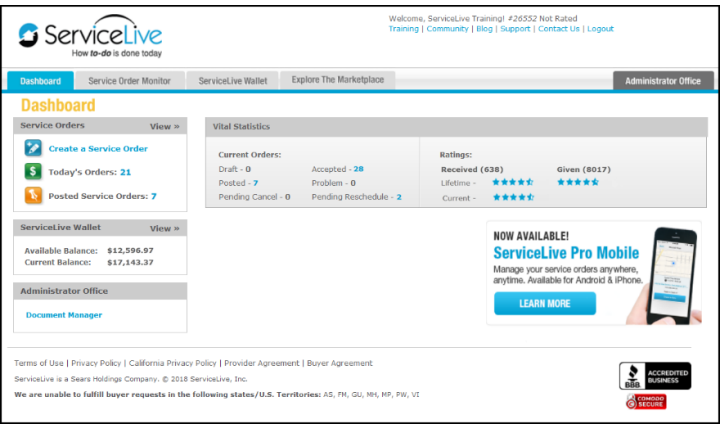

## 4. Click the **ServiceLive Wallet** tab.

- **Note:** There is also a snapshot of the two (2) wallet balances on the Buyer Dashboard. They are the *Available Balance* and the *Current Balance*.
	- The *Available Balance* is the money you have available to spend, meaning it is not committed to any orders.
	- The *Current Balance* is the total amount of money in your Wallet, which includes the available balance.
	- Subtracting the *Available Balance* from the *Current Balance* equals the amount on your account that is committed to orders.
	- When you create and post a Service Order, you put a payment on it and that payment amount comes from the *Available Balance* in your Wallet.

For example: If your Wallet has an available balance of \$15,141.20 and a *Current Balance* of \$18,251.80, you would have \$15,141.20 to spend on orders, and \$3110.60 would already committed to orders.

\$18,251.80

-\$15,141.20

\$3,110.60

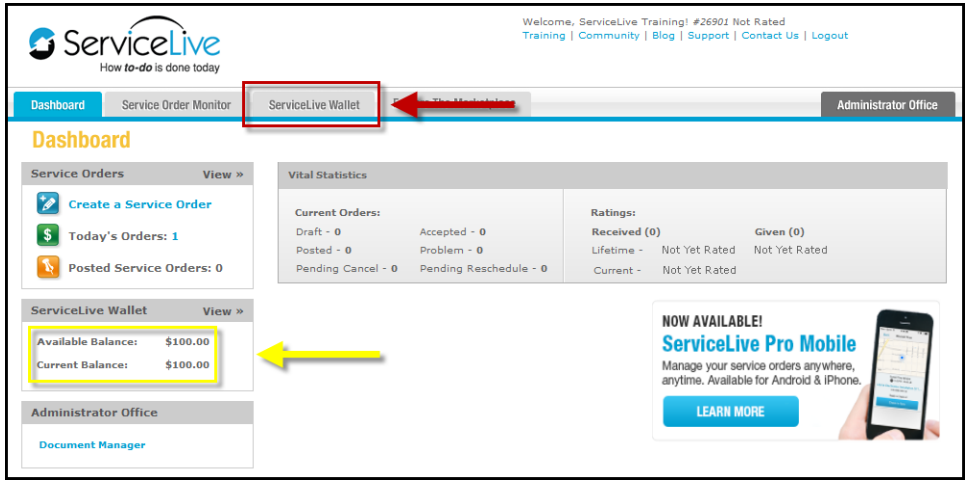

5. Your Wallet will display. There are six (6) tabs on the Wallet ribbon. They are *Overview*, *Financial Profile*, *Manage Accounts*, *Manage Funds*, *History*, and *Reports*.

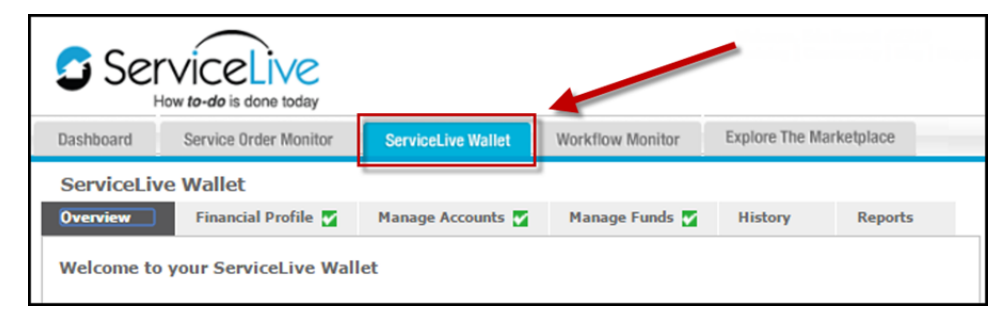

6. Your company will need to complete the screens on two (2) of the tabs to set up your account Wallet – they are **Financial Profile** and **Manage Accounts**.

#### **Financial Profile Tab**

The first screen is the *Financial Profile* tab, which is where your company will designate the person who will be your financial point of contact – best practice is for your company's financial point of contact to be the person responsible for funding and managing the Wallet.

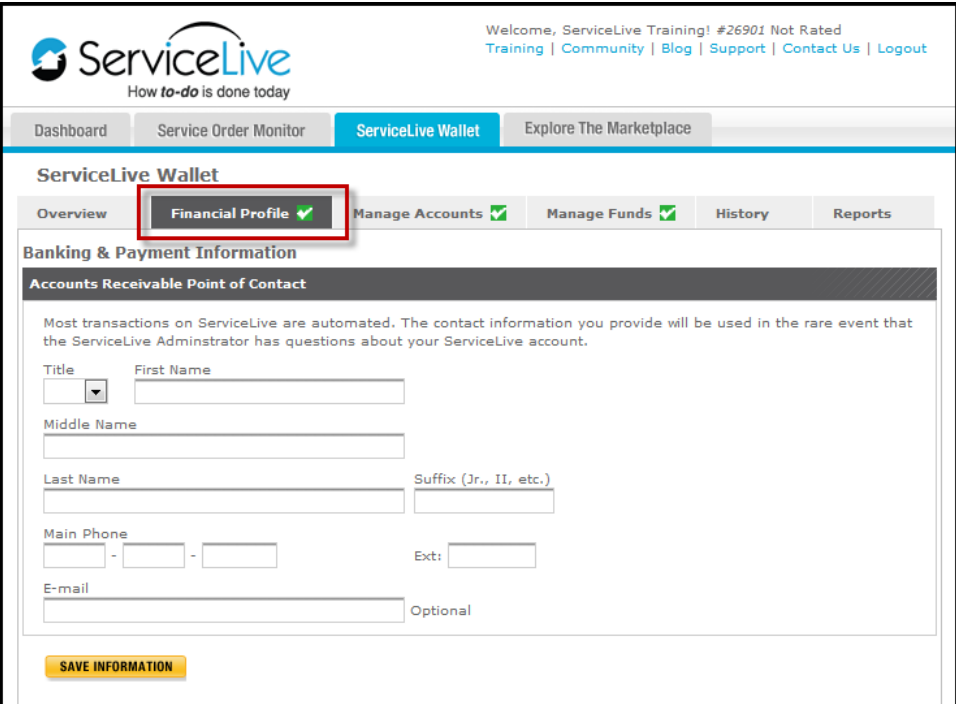

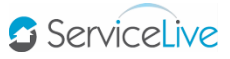

## **Manage Accounts Tab**

The second screen on the Wallet ribbon is the *Manage Accounts* tab, which is where your company will enter bank account and / or credit card information.

*ServiceLive* offers three (3) methods to fund your Wallet, which are:

- **Electronic funds transfer (EFT)**
- Credit card
- **ACH** payment

A transfer from your company's bank to *ServiceLive's* bank is the preferred funding method. For wire transfers (EFT), *ServiceLive* can provide a letter from our bank showing the name of the bank, plus the account and routing numbers.

The EFT and credit card fields are on the *Manage Accounts* tab.

- Depending on the funding method selected your company must fill in all fields related to your selection, and then click **SAVE INFORMATION**.
- Upon successful completion a green **Completion and the checkmark** will display on the *Manage Accounts* tab.

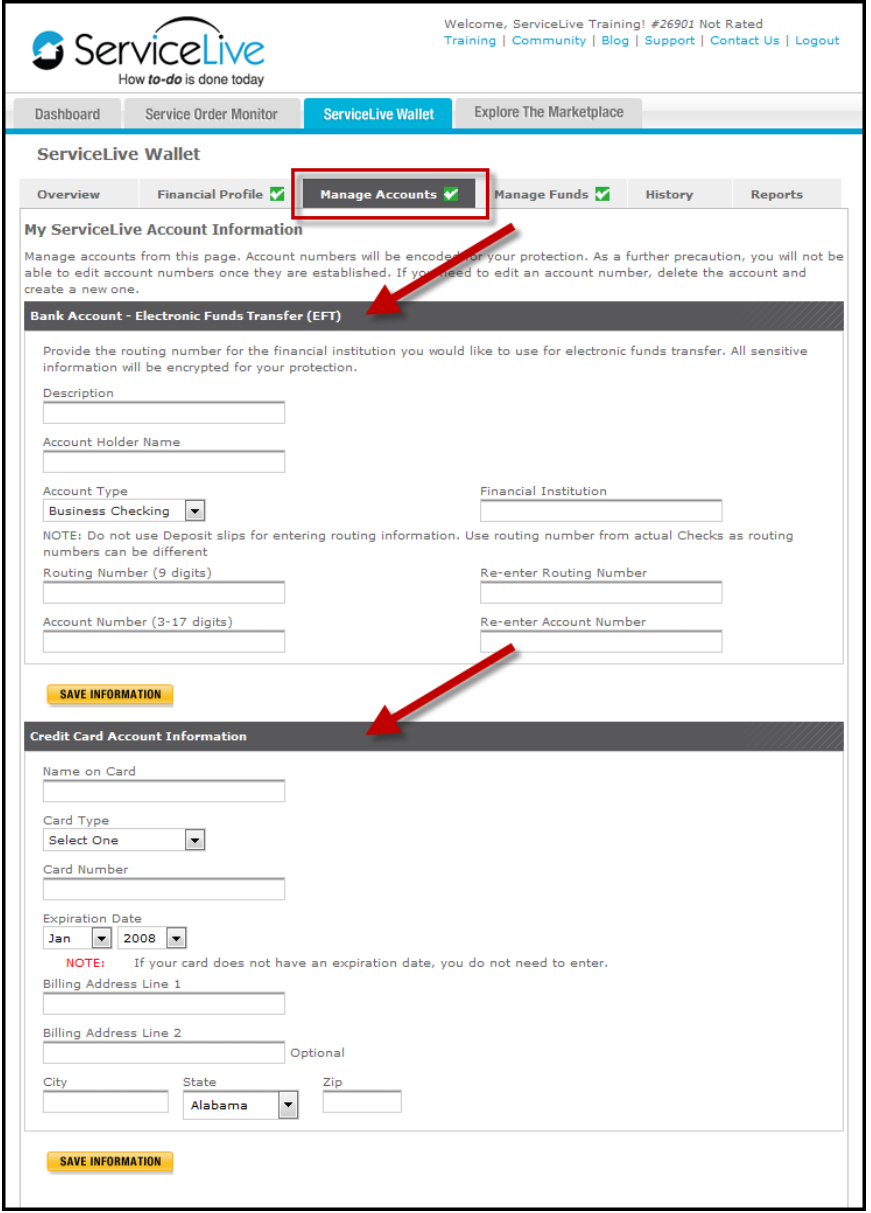

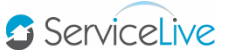

# **Electronic Funds Transfer (EFT)**

By definition, an electronic funds transfer (EFT) is a method of moving funds from one person or entity to another. EFT's are also referred to as a wire, bank, or credit transfer.

- An EFT moves money from one bank account to another using routing and account numbers, usually with no fees charged.
- EFT's process within 3-5 business days on average, and are considered to be one of the most effective and secure ways to move money.
- **Creating an EFT is done between your company and your bank.**
- *ServiceLive* will send your company an electronic copy of a letter from our bank which will give the bank name, account number and routing number. If the city, state, and zip code of the bank are needed, please ask your *ServiceLive* point of contact person.

**Important:** *ServiceLive* recommends that EFT be a primary method of funding.

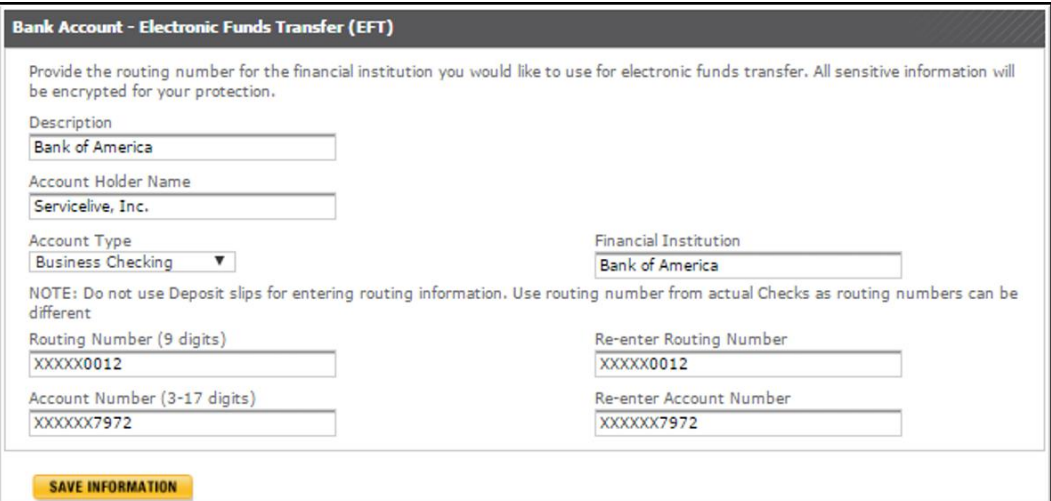

# **Credit Card**

Funding with a credit card occurs in real time. This method is suggested only when funding is needed very quickly.

Credit cards customarily charge fees to both the sender and the recipient.

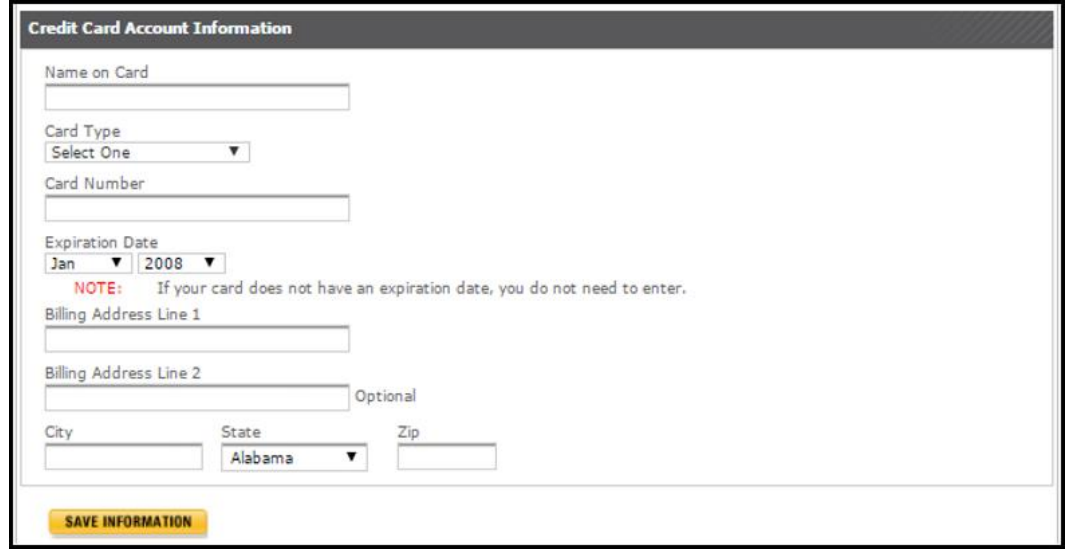

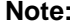

**Note:** All sensitive information is encrypted (e.g. account and routing numbers), and is not visible to *ServiceLive*.

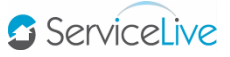

# **Manage Funds Tab**

Use the Manage Funds tab to fund your Wallet via an ACH payment.

## **ACH payment**

By definition, an ACH payment is an electronic payment that is created when a customer gives an originating institution, corporation or other customer like a bank the authorization to debit directly from their checking or savings account for the purpose of payment.

ACH stands for Automated Clearing House which is an electronic network for financial institutions in the United States.

- ACH processes large volumes of credit and debit transactions in batches.
- ACH credit transfers include direct deposit, payroll and vendor payments.
- The normal lead time for an ACH is 3-5 business days.

(An ACH payment usually takes a bank 2-days to settle the transaction if it is requested after 2:30pm. If the ACH payment is initiated prior to 2pm the bank usually takes 1-business day to settle the transaction. Once settled the process to send the payment to the receiving bank begins.)

Funding the wallet via ACH payment is done in four (4) steps:

- a. Go to the **Deposit from this account** dropdown menu to display the accounts your company entered on the *Manage Accounts* tab. Select the appropriate account.
- b. In the **Card Verification Number** field enter the card number if a credit card is being used, otherwise, leave blank.
- c. In the **Amount** field enter the amount to send to fund the wallet.
- d. Click **DEPOSIT FUNDS** this triggers an Automated Clearing House (ACH) payment between your company's bank or credit card, and *ServiceLive*.

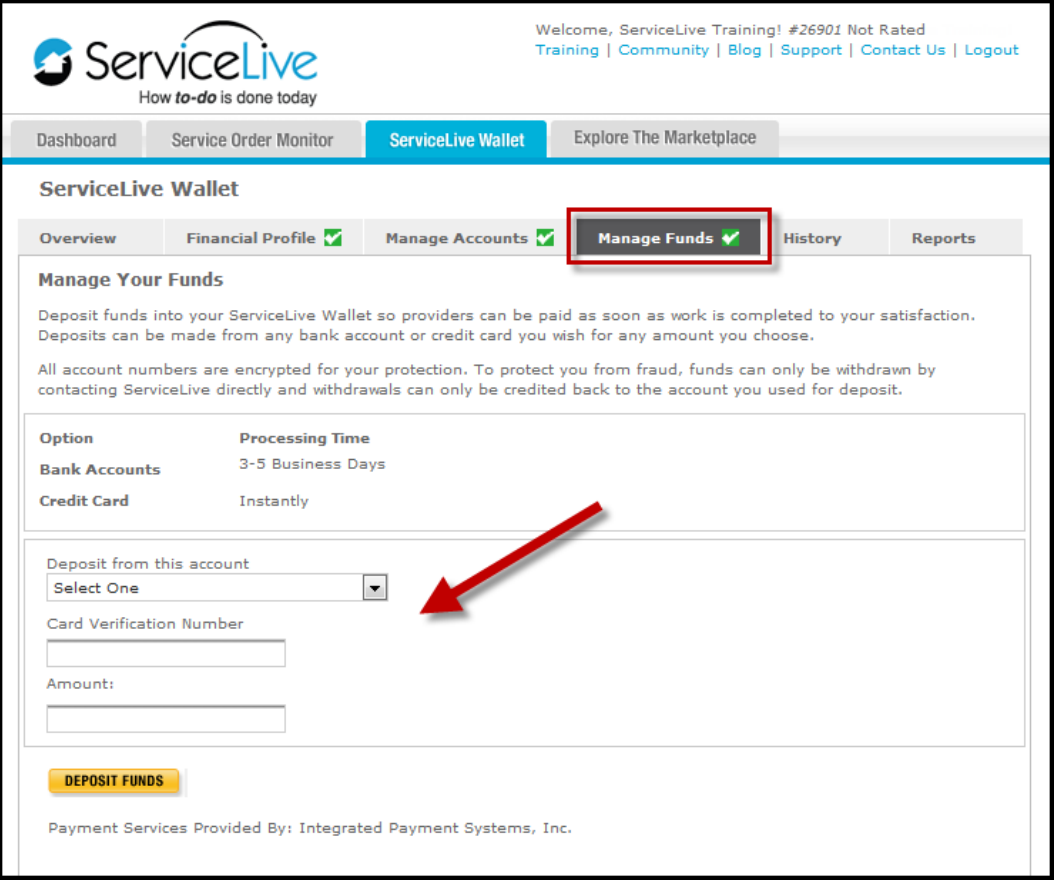

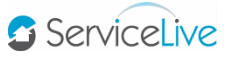

#### **Overview, History and Reports Tabs**

These three (3) tabs allow your company to either view on-screen or pull reporting for the wallet transactions on your account, regardless of when they were done.

Transactions on the *Overview* tab are view-only. On the left-hand side of the page – there are hyperlinks that lead to information about:

- **Managing the wallet**
- The *ServiceLive Payment Terms Agreement*
- **Handling concerns, questions, or complaints regarding licensing and / or fraud awareness**

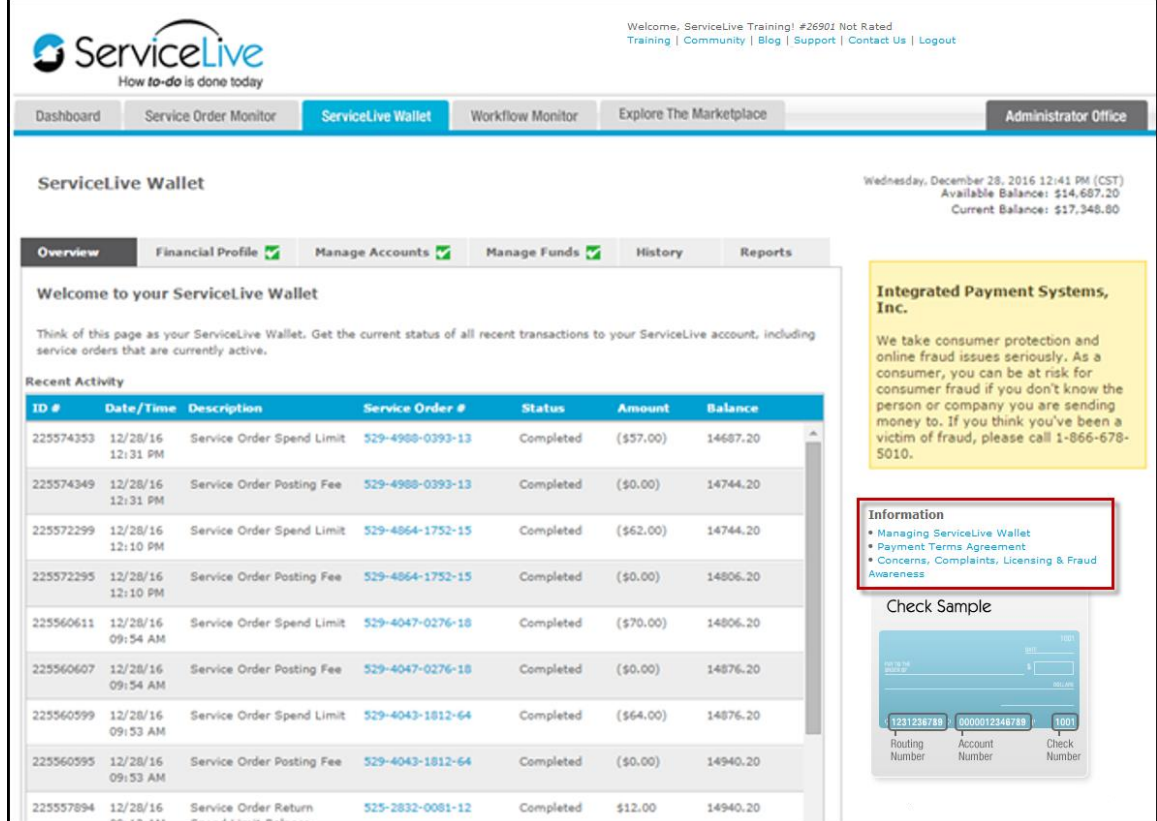

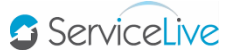

These are the financial actions that your company can take on your account that will result in a financial transaction, which will be visible on the Wallet.

- **Creating an order**
- Posting an order
- **Canceling an order**
- **v** Voiding an order
- **Increasing maximum payment**
- **Accepting a counter offer**
- Closing and Paying an order

See the example below. Wallet transactions are visible for Service Order # 545-5591-7547-18 as it is:

- A. Created
- B. Posted
- C. Receives a payment (spend limit) increase

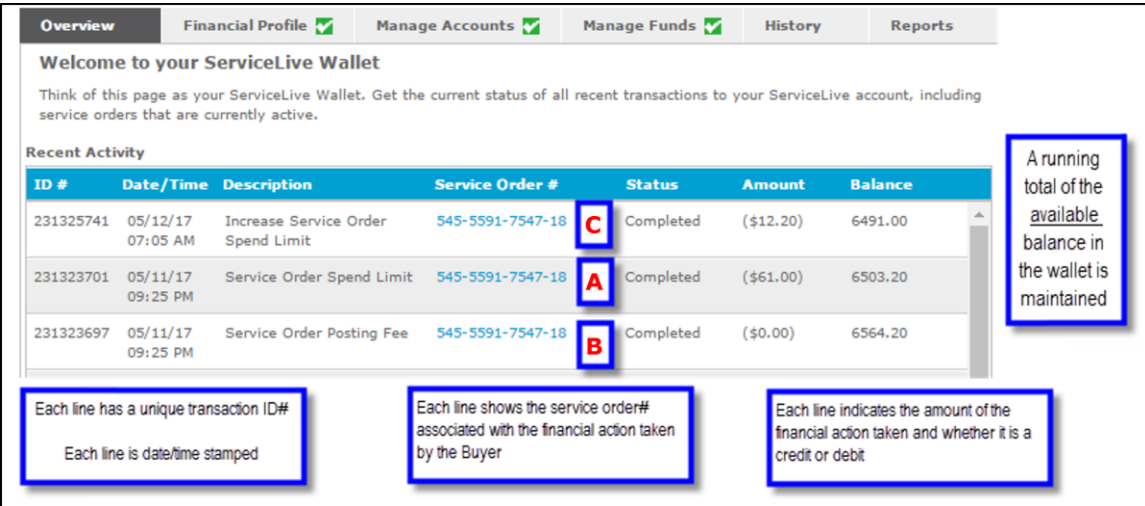

**Note:** In the example above, the available balance on the first line matches the snapshot Wallet view on the Buyer's Dashboard.

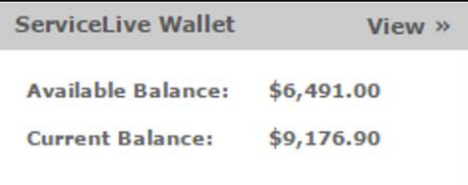

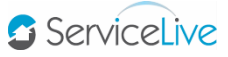

## **History Tab**

On the *History* tab, you can search for wallet transactions either by selecting a date interval from the dropdown (e.g. 1-week, 1-month, etc.), or by entering a date range.

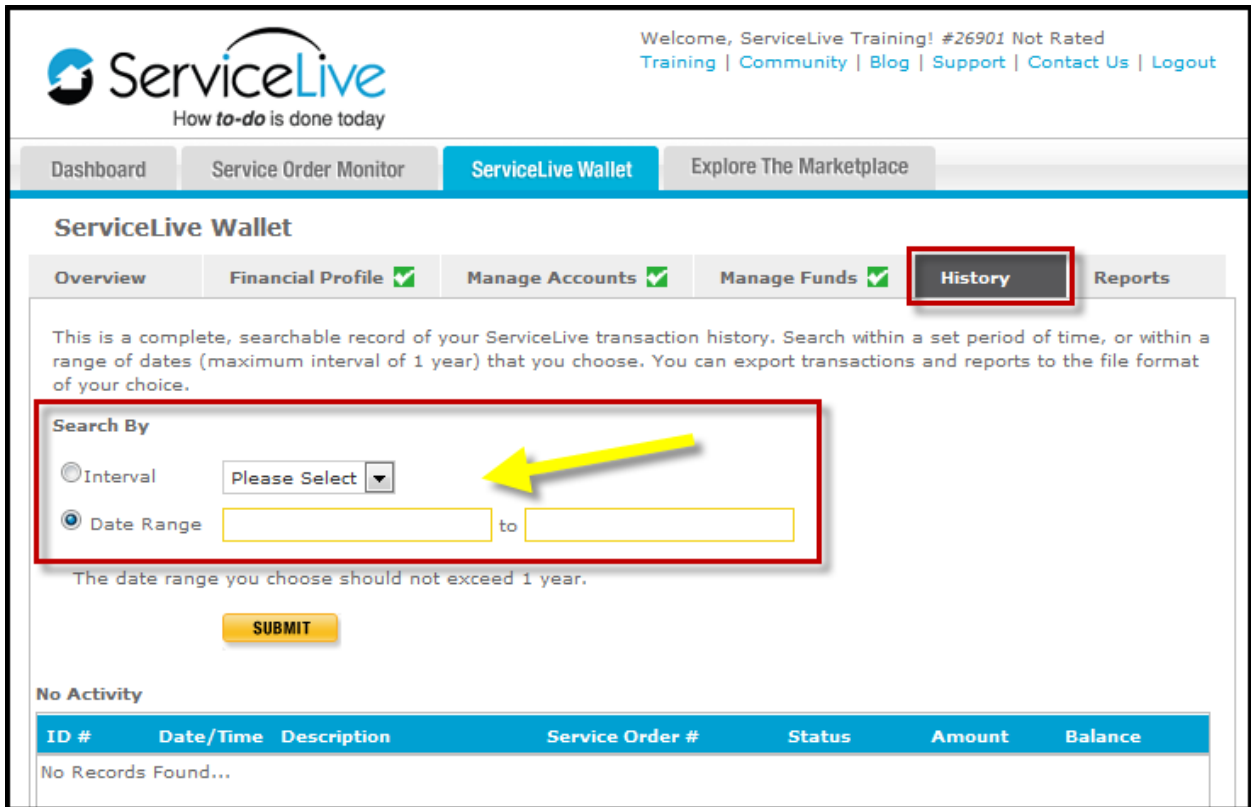

#### **Reports Tab**

On the *Reports* tab, you have two (2) options for reports – they are Buyer Payments by Taxpayer ID, and Buyer Payments by Service Order.

#### **Buyer Payments by Taxpayer ID**

This report shows a summary of payments made to all (or specific) Providers during a set period of time that you select. Best use for this report is to prepare 1099MISC statements for Providers that you've paid for services performed.

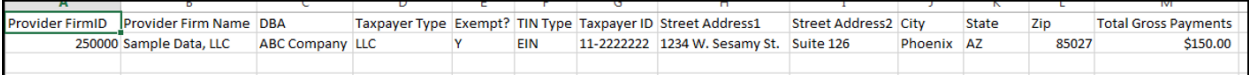

# **Buyer Payments by Service Order**

This report shows the detail of payments made to all (or specific) Providers by Service Order during a set period of time that you select. Best use for this report is to analyze the individual transactions that are shown in summary on the Buyer Payment by Taxpayer ID report.

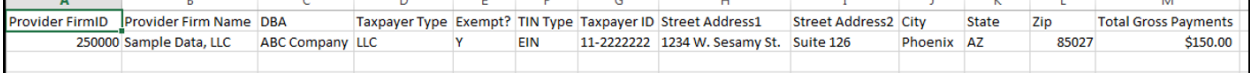

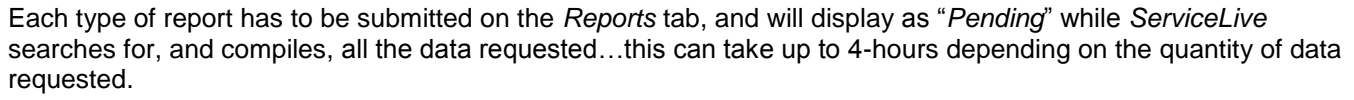

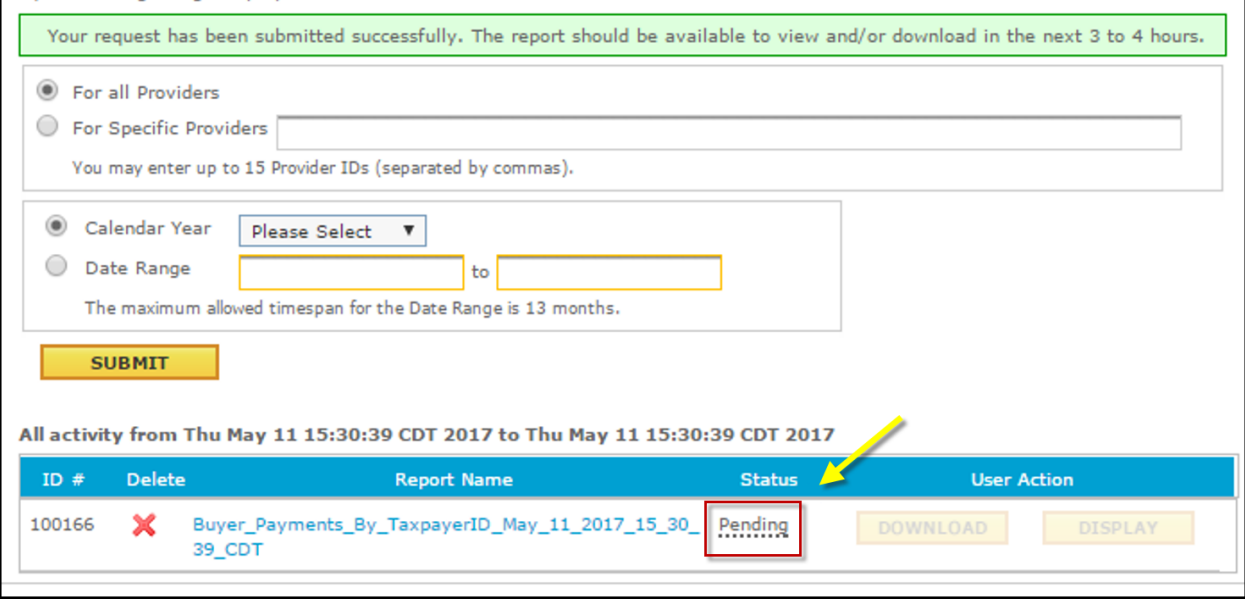

When the report is done it will change to "*Completed*" status, and will be available to display or download. The downloaded report can be opened as an *Excel* spreadsheet. Click **Display** next to the "*Completed*" status to see the report on your screen…or click **Download** to save the file on your computer in *Excel* format.

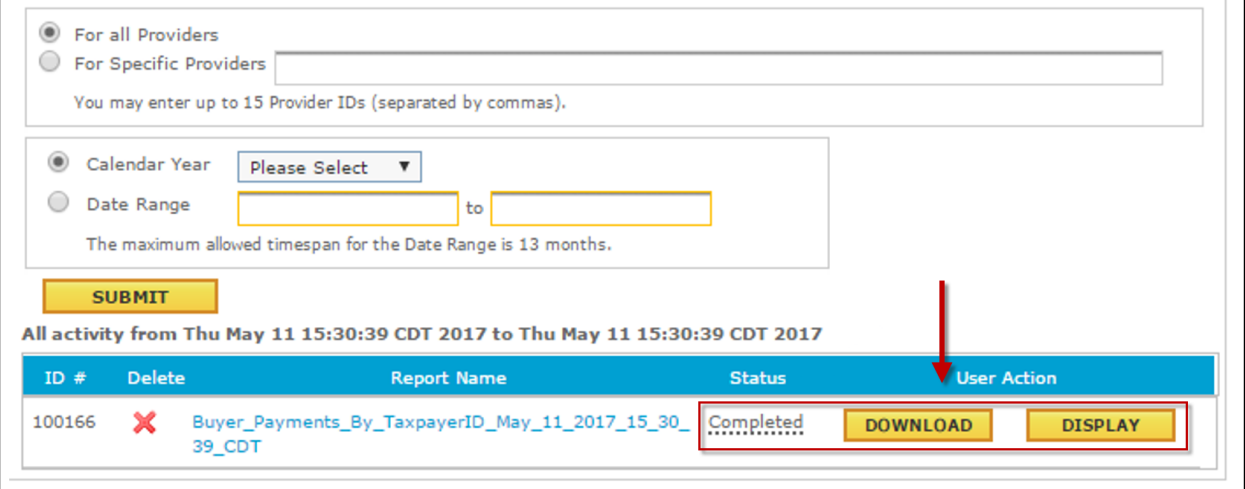

#### *Example of how your report will display*

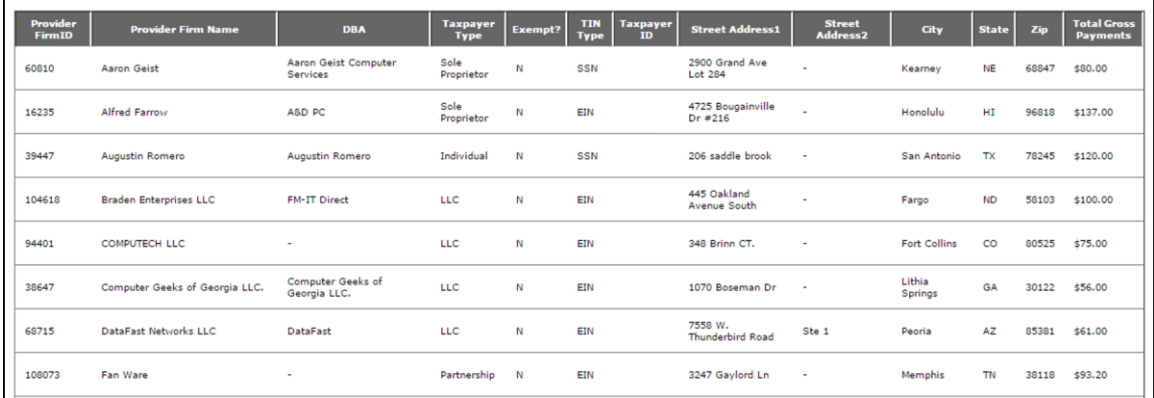

ServiceLive